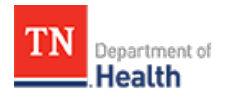

## **HCS Patient Tracking: Create a New Admin User**

## **Job Aid**

This Job Aid will walk you through step-by-step instructions on how to create a new Admin user in the HCS Patient Tracking System.

**NOTE:** Because this is a training document, your view may be slightly different than what is shown in the screenshots.

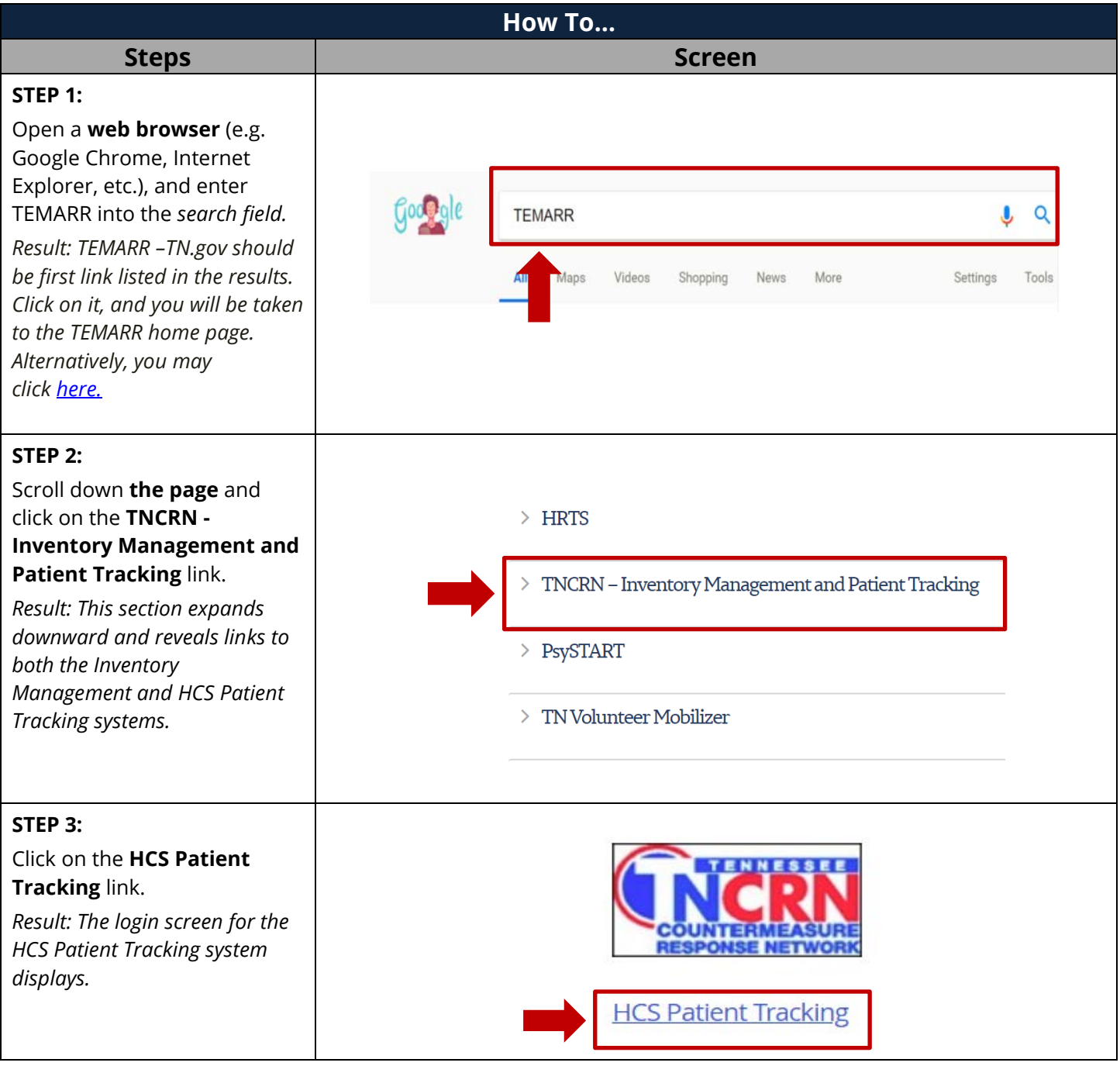

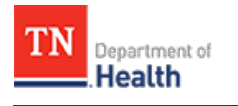

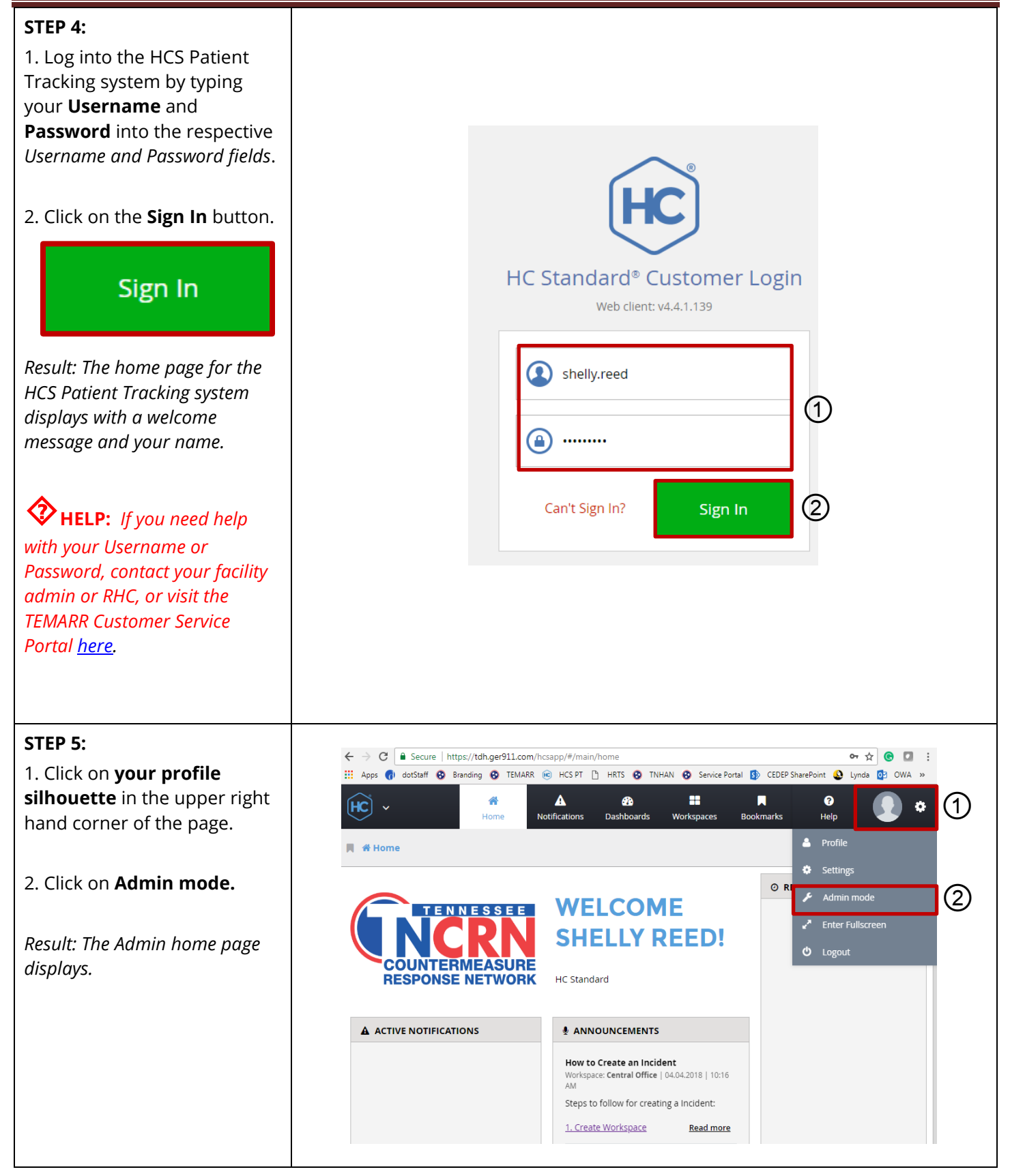

Tennessee Department of Health | Emergency Preparedness Program **Page 2** and 2 and 2 and 2 and 2 and 2 and 2 and 2 Andrew Johnson Tower, 3rd Floor, 710 James Robertson Pkwy, Nashville, TN 37243 Version 1.0

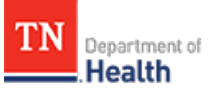

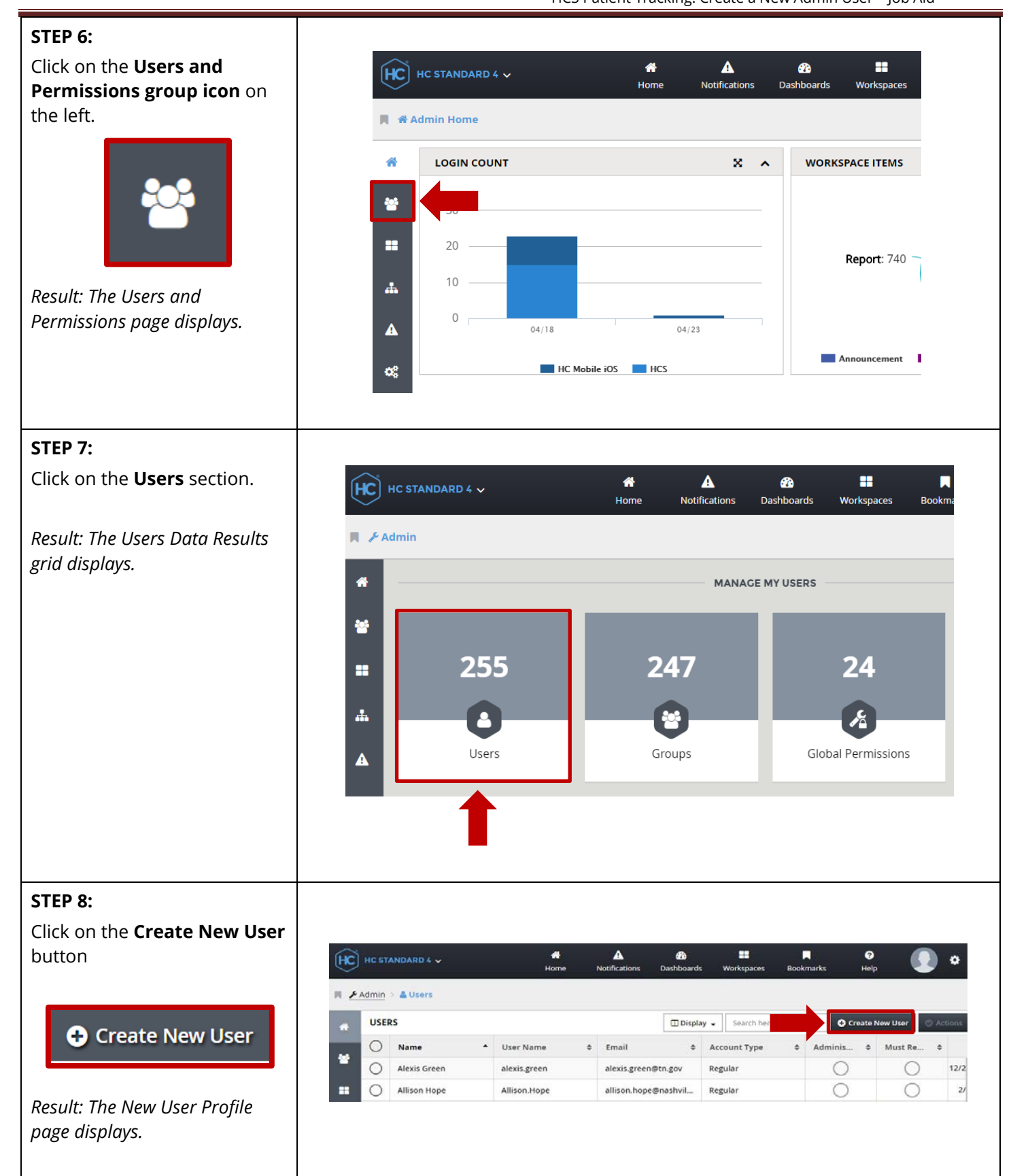

Tennessee Department of Health | Emergency Preparedness Program **Page 3** Page 3 Andrew Johnson Tower, 3rd Floor, 710 James Robertson Pkwy, Nashville, TN 37243 Version 1.0

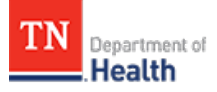

## **STEP 9:**

Fill out the following required fields (marked with a **red asterisk** - **\***):

-**Name** (Enter the user's First and Last Name, e.g. John Doe)

-**User Name** (use the standard format firstname.lastname, e.g. John.Doe)

-**Password** (use Password1!)

-**Confirm Password** (Password1!)

-**Password Question** (type in Q)

-**Password Answer** (type in A)

-**Email** (type in the user's email address. If you don't know it, you can enter your own email address, as it can be updated later)

**TIP:** *Make sure to check the Administrator box to enable Admin privileges.*

*Check the Must Reset Password box only if the user is an individual user, not a group. This allows the user to change their password.*

**TIP:** *If you try to click the Save button without filling out a required field, the box around the required field will highlight in red and denote that the field is required.*

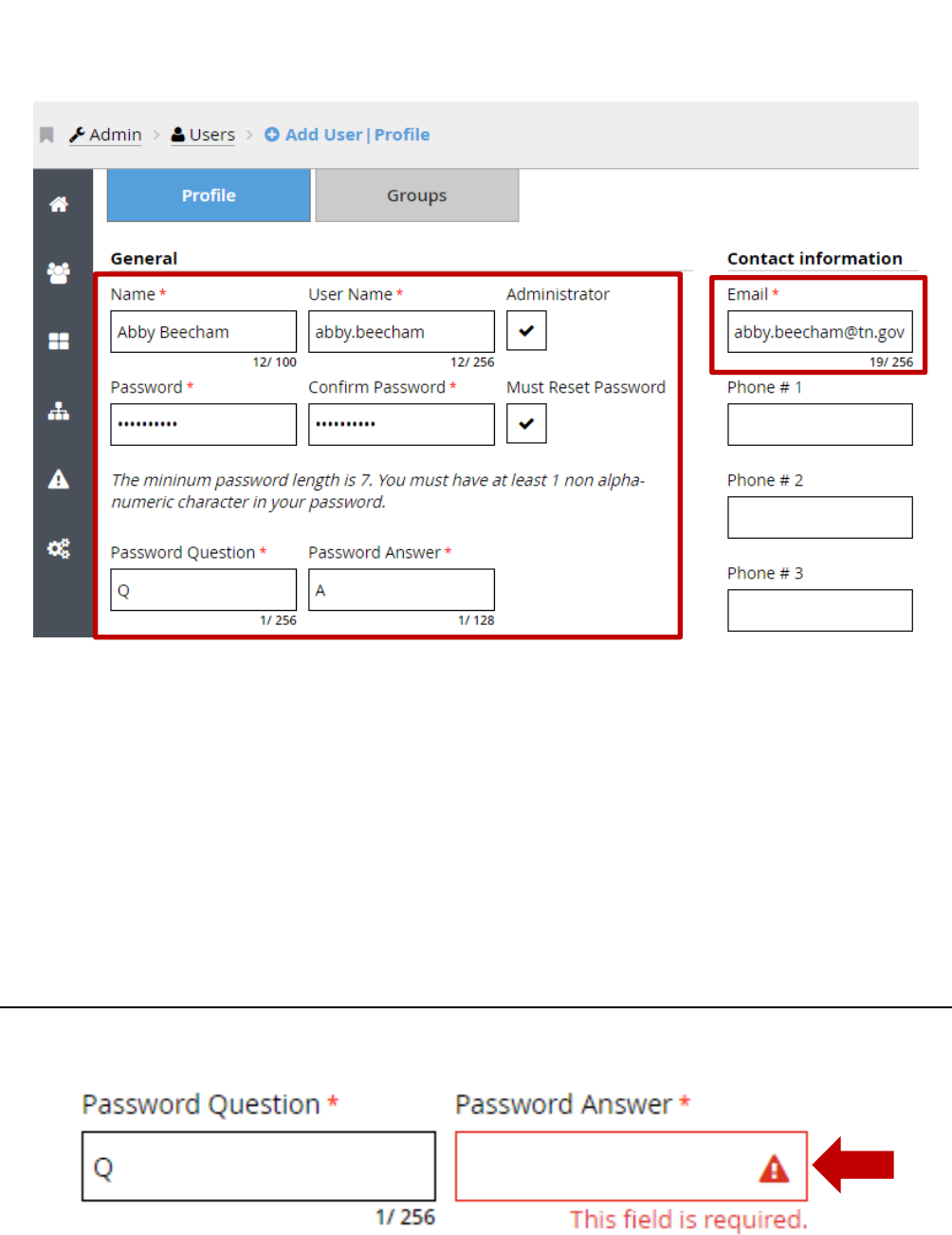

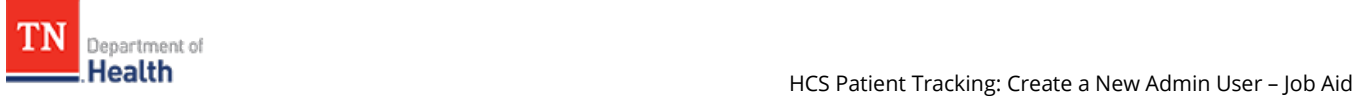

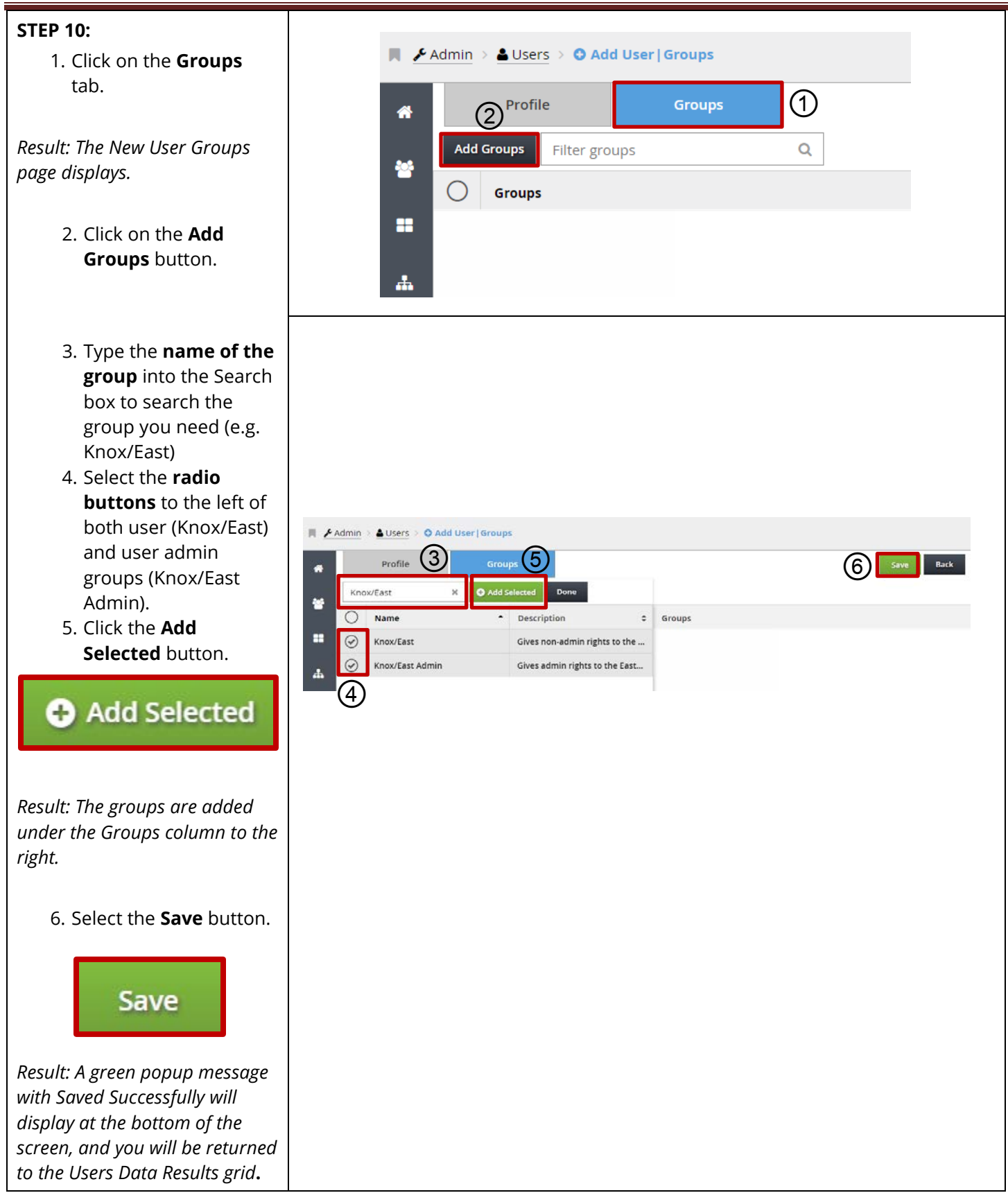

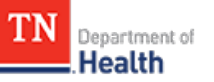

**IMPORTANT NOTE:** Users won't be able to sign into the HCS Patient Tracking system unless they are assigned to a group.